# **Overview:**

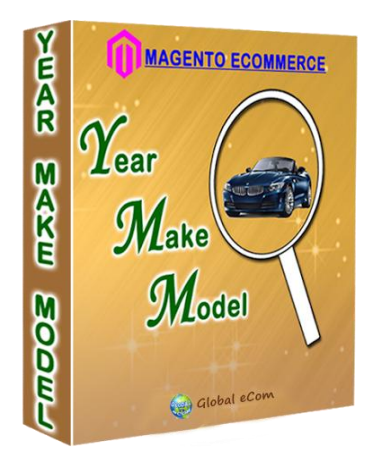

The goal of this product is to implement search function where a visitor may select the Year, Make, and model of their vehicle(s) using simple drop-downs and then view a list of the vehicles or parts or accessories which will fit their vehicle.

# **Installation Steps for Year Make Model Extension**

1. Take a backup of the Magento files before replacing

2. Extract the files inside Magento Installation Root Magento\_App\_Root folder is same as your Magento Installation directory

3. Folder structure for default theme \Magento\_App\_Root\app\design\frontend\default\<default>\template Where

<default> folder is based on default theme. Please copy the template folder into your specific theme folder

Note: For Magento 1.3.x, the template folder structure is Magento App Root/app/design/frontend/default/default/template/catalog/product

For Magento 1.4.x, 1.5.x, 1.6.x, 1.7.x, 1.8.x, 1.9.x the template folder structure would be Magento App Root/app/design/frontend/base/default/template/catalog/product Steps to be followed in admin panel to setup attributes. **Step 1:** Create Attribute

Catalog -> Attributes -> Manage Attribute

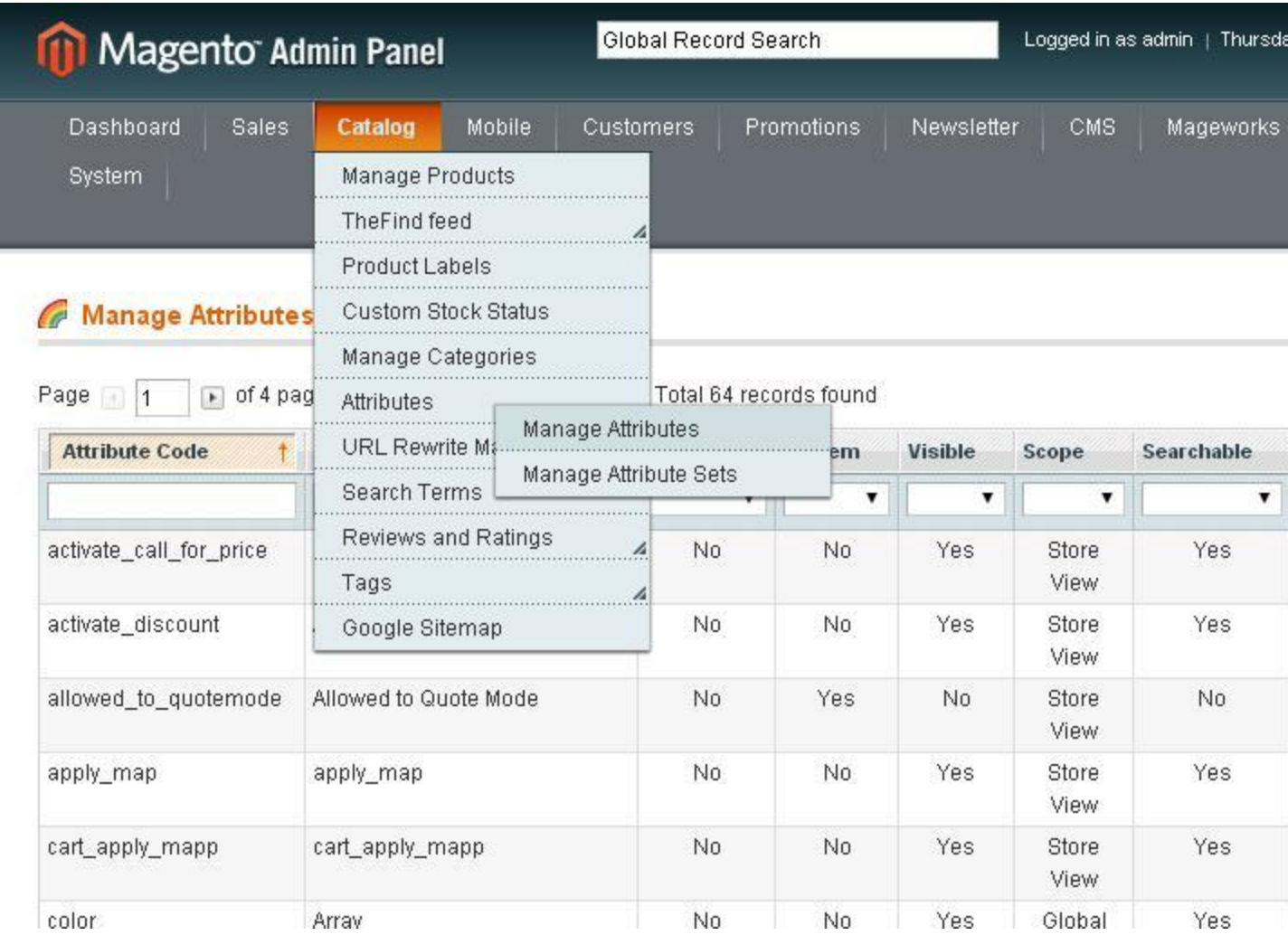

# Screen 1

Click the button "Add New Attribute"

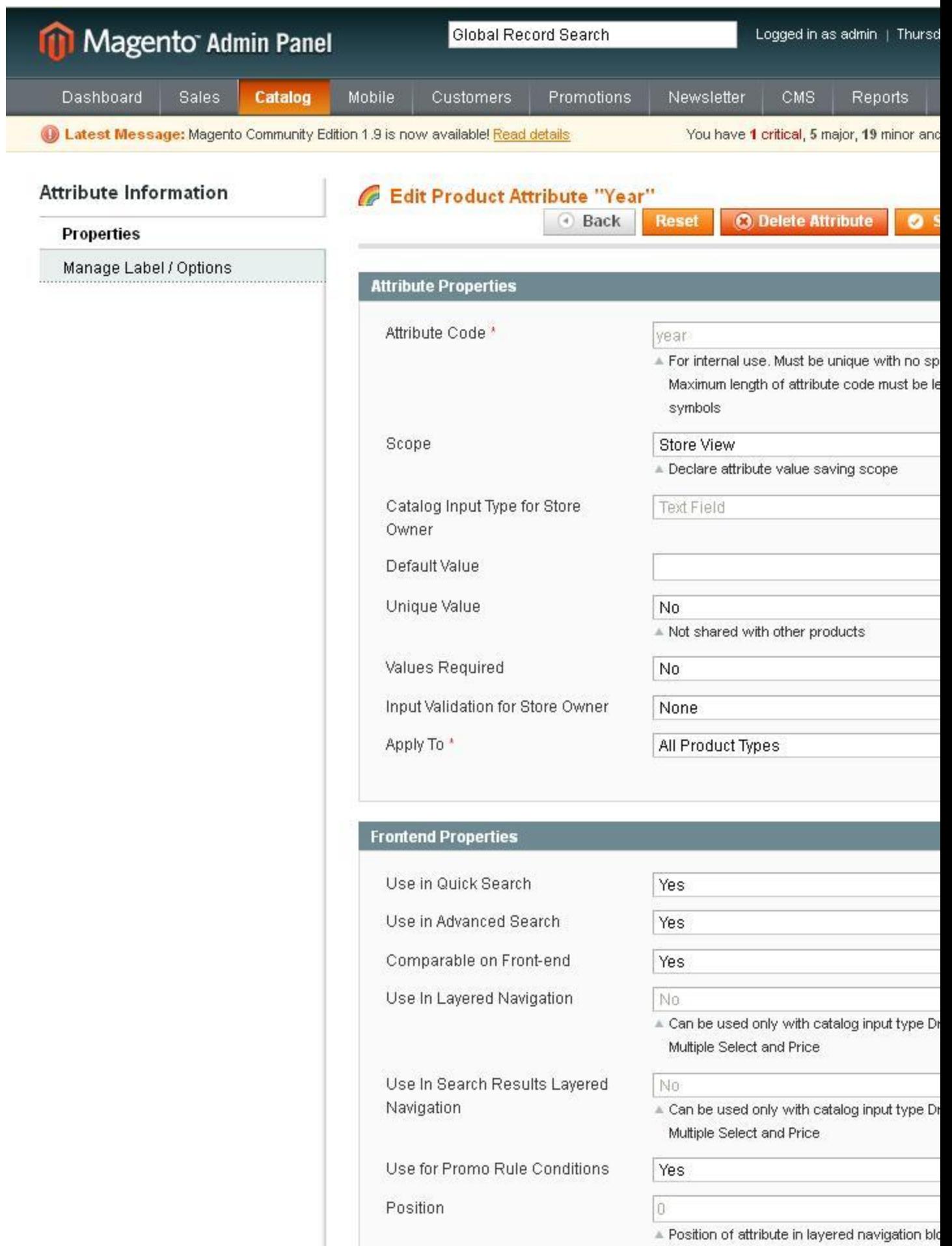

Screen 2

Attribute code: **year** Unique value: **No** Values Required: **Yes** Select all option **Yes** for Use in quick search, Use in advanced search, Comparable on Front-end, Use In Search Results Layered Navigation, Allow HTML-tags on Front-end, Visible on Product View Page on Front-end, Used in product listing, Used for sorting in product listing.

## **Similarly Create attributes "make" and "v\_model".**

## **Please make a note of the Attribute Code. It should be (year,make,v\_model)**

**Step 2:** Create Attribute Set

### [Catalog -> Attributes -> Manage AttributeSet](http://mage-extensions-themes.com/wiki/wp-content/uploads/2014/08/ymm-pro-3.jpg)

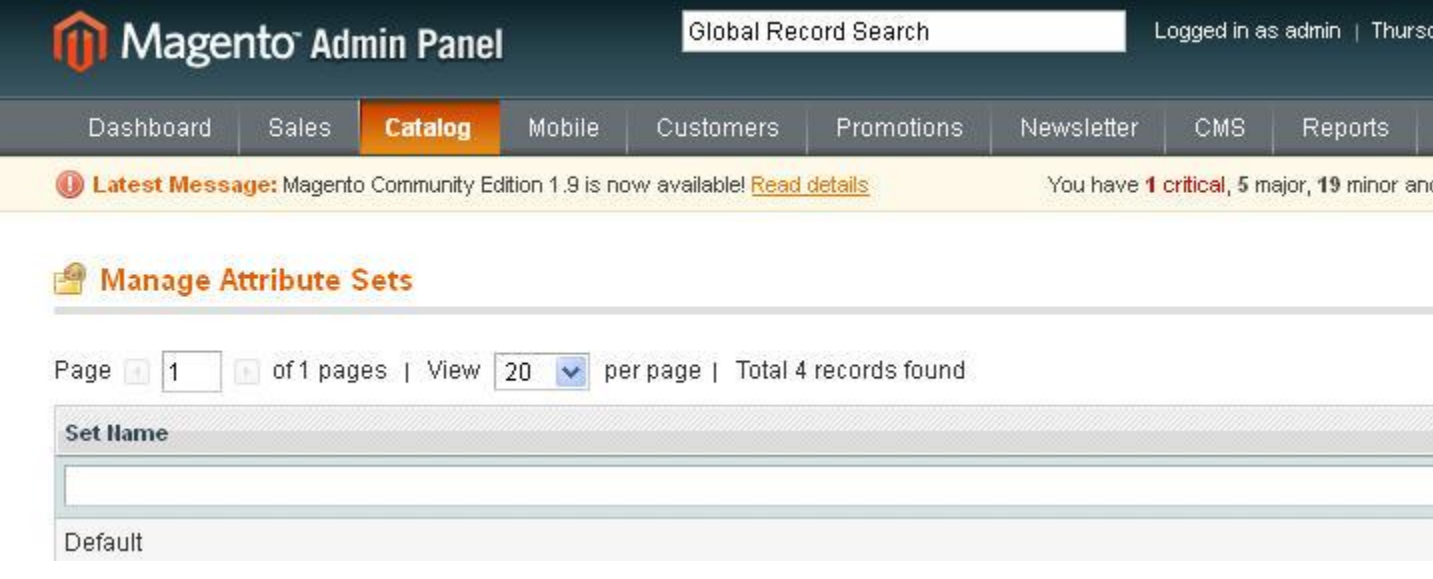

Click on Default

Click the button Add New under Groups You can find a pop up Explore User Prompt. Please enter the group name **"YearMakeModel"**

A group will be created at the end you can drag and drop to your respective location.

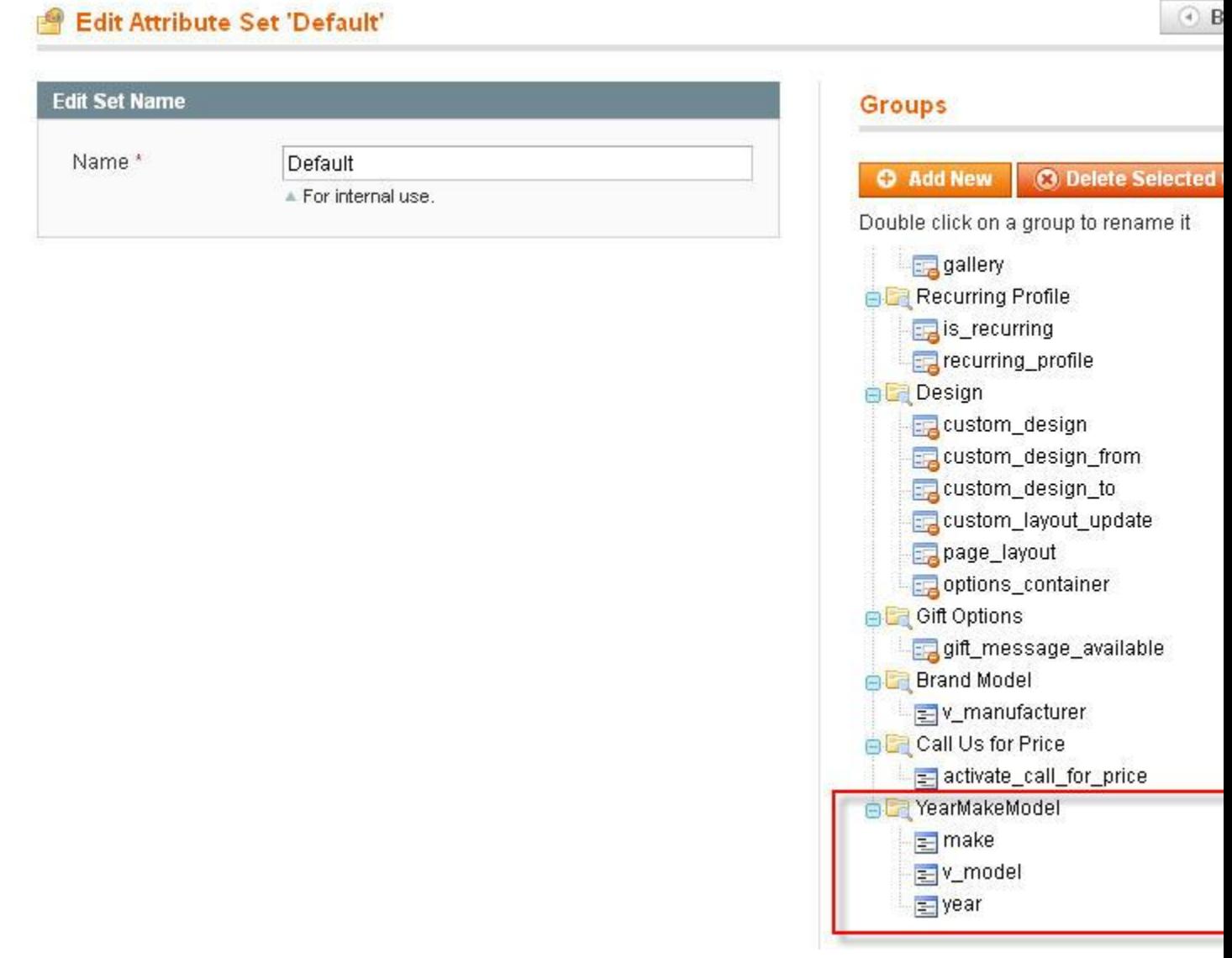

And kindly drag and drop the attributes under Unassigned Attributes under the group you have created.

#### **Step 3:**Add Products Catalog -> Manage Products -> Add Product

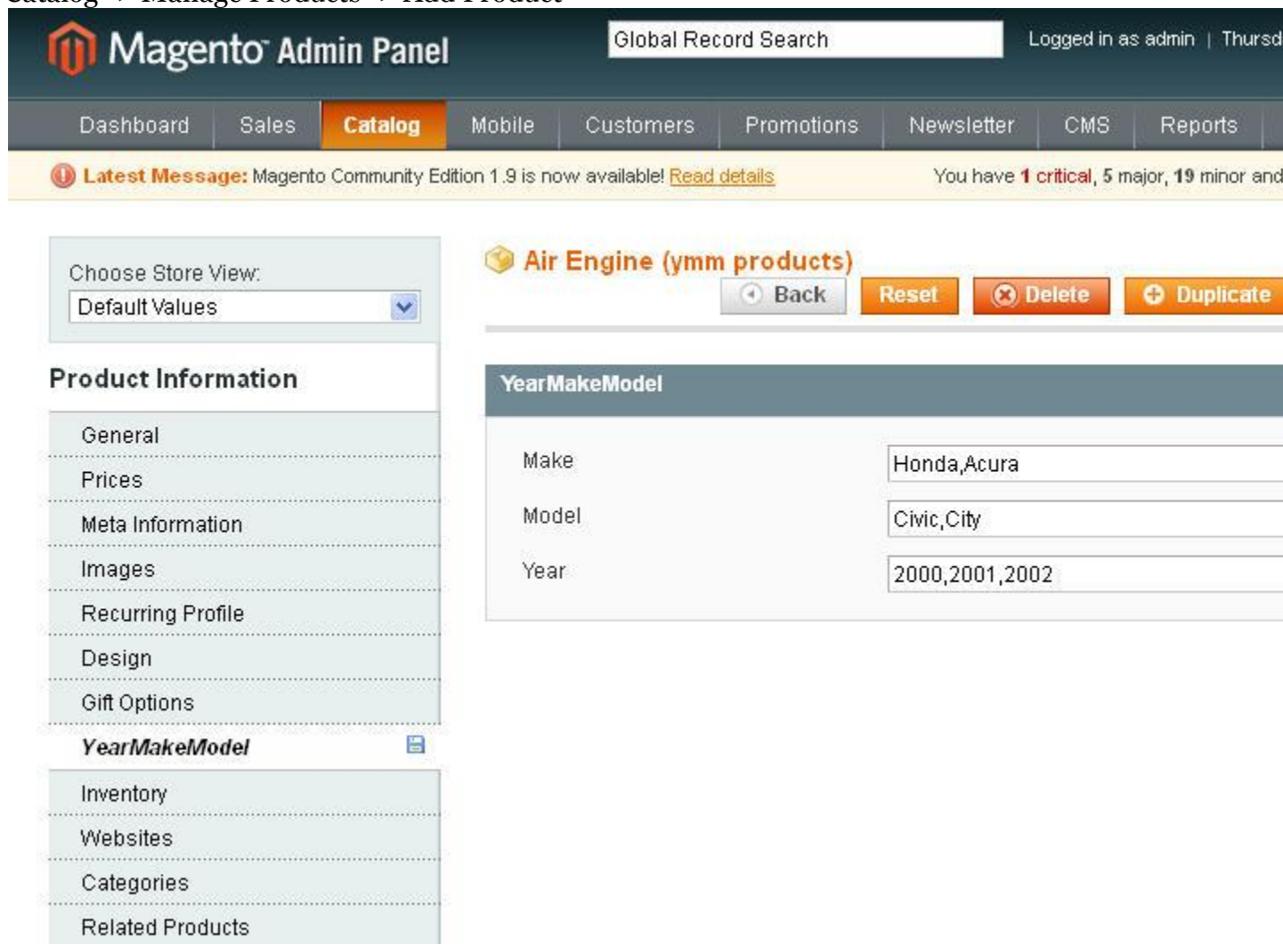

You can find a new tab YearMakeModel added. Fill in all the required details and assign the product to a category.(Follow the require steps to add products in order to make the product display in client panel).

**Step 4:** Add a new page for YmmSearch CMS Manage Pages Add New Page

```
Page Title: YmmSearch
 Self URL: ymmsearch
 Status: Enabled
 Content:
 {{block type="catalog/product_list" template="catalog/product/ymm-
search.phtml"}}
```
After placing the ymm-search.phtml file in the respective page you can view the url [http://<](http://mage-extensions-themes.com/magento-wiki/index.php/Year-make-model-standard)your website>/index.php/ ymmsearch

## **Optional:**

**If you use a different Attribute code when creating the attributes, you need to change in the following lines in**

**<Magento\_App\_Root>/app/code/local/Globalecom/Ymm/controllers/Ym msearchController.php**

**<Magento\_App\_Root>/app/design/frontend/base or (Your Theme Folder)/default/template/catalog/product/ymm-search.phtml**

File (Step 1: Screen 2) Changes required in **YmmsearchController.php** and **ymmsearch.phtml** and **ymm-search-sidebar.phtml**

**\$makeattribute\_code="make"; \$modelattribute\_code="v\_model"; \$yearattribute\_code="year";**

## **Optional:**

**To make the search display in your leftbar/rightbar**, follow steps (a) and (b) described below:

a) Move to the location app/design/frontend/default/<theme>/layout/ Select **catalog.xml** file

b) Find the following text **"<reference name="right">"** for right bar. Place the below code inside your reference for the "right". Similar procedure can be followed for "left"

**<block type="catalog/product" name="product\_ymm-search-sidebar" template="catalog/product/ymm-search-sidebar.phtml" before="-"/>**

## c) **How to change style and width of Year Make Model drop down field?**

If the magento version is 1.4 edit style.css with this code. Add this code atlast in style.css If the magento version is 1.3 edit boxes.css with this code. Add this code atlast in boxes.css

**#makediv select { width: 150px; } #modeldiv select { width: 150px; } #yeardiv select { width: 150px; }**

**Step 5:** Refresh Magento cache.

Admin Panel – System – Cache Management – Select all Check boxes – Flush Magento

# **Cache Storage Management**

**O** Flush Ma

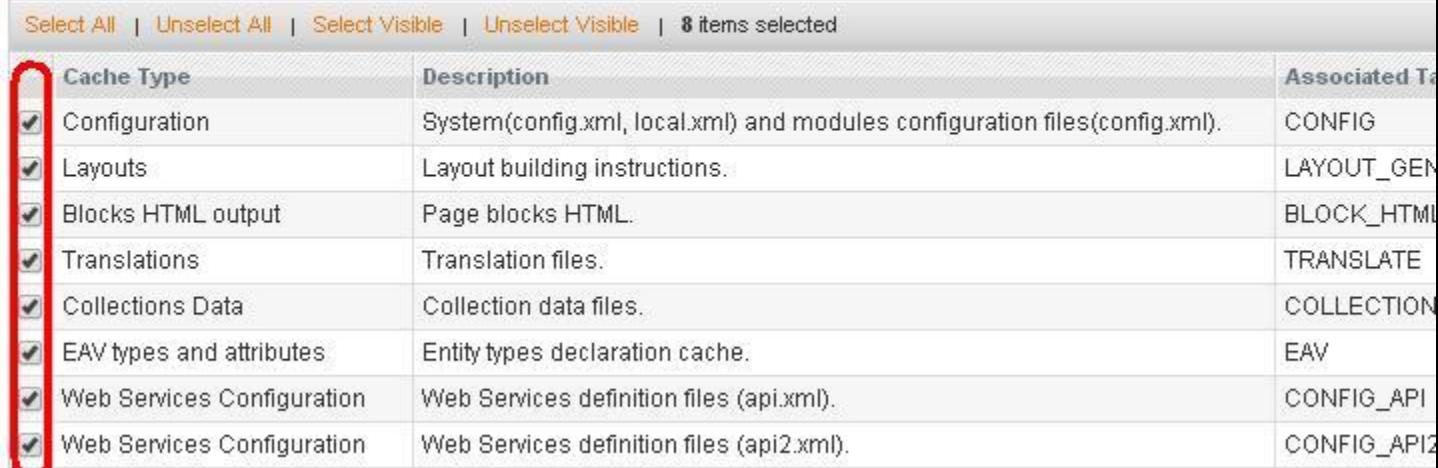

# **Steps to Uninstall the YearMakeModel Extension**

**Step 1:** Go to the location **app/etc/modules/Globalecom\_Ymm.xml** file Find the line of code **<active>true</active>** and change it to **<active>false</active>**

**Refresh the Cache** in admin panel->System->Cache Management

**Step 2:** Rename the files **ymm-search.phtml** and **ymm-search-sidebar.phtml** in the following location **app/design/frontend/base/default/template/catalog/product**.

If there is Theme template folder then please follow this location **app/design/frontend/default/<Your Theme Folder>/template/catalog/product**

**Step 3:** Please Disable or Delete the **YMM Search CMS Page** or **YMM Search Static Block** in your admin panel. If you have any questions or issues, please contact technical support team via <http://mage-extensions-themes.com/support/>